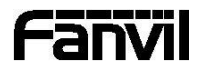

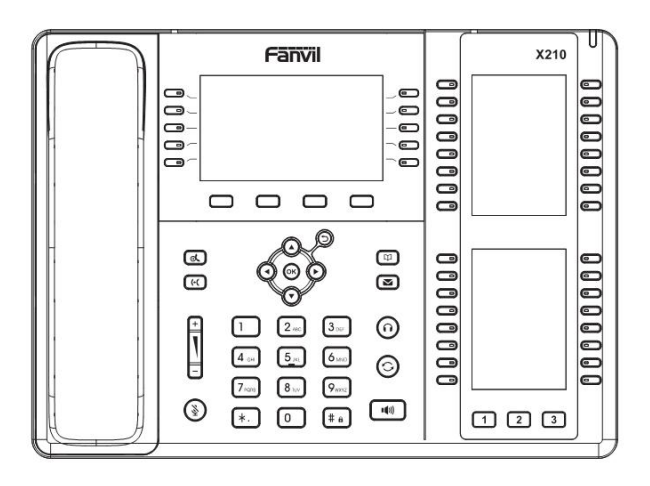

# X210 Quick Installation Guide

Fanvil Technology Co., Ltd www.fanvil.com

V1.0

## Packaging list

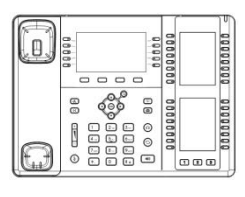

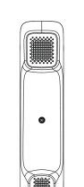

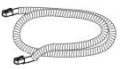

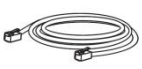

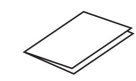

Handset Cord Ethernet Cable Quick Installation Guide

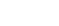

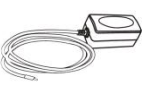

IP Phone **IP Prover Adapter**<br>
IP Phone **Handset** Stand Stand Control of the Legislation of the Legislation of the Legislation of the Legislation (Optional)

## Screen icon

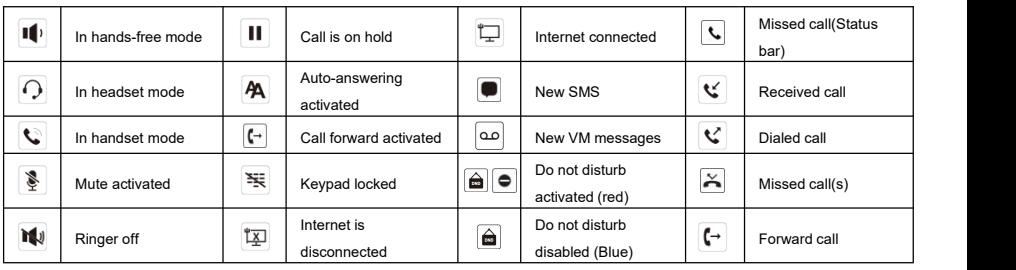

## Keys features

 $\Box \Box \Box \Box$ 

Soft keys

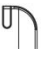

Message waiting indicator

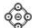

Left and right navigation keys, Return key Up navigation key, Shortcut to call log Down navigation key, Shortcut to Status OK key, Shortcut to Menu

Return key, Go back to the previous directory

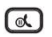

Hold key, Hold/Resume the call

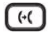

Call transfer key

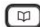

Phonebook key

## ký.

In idle mode: activate/deactivate silent mode

In communication mode: mute/un-mute a call

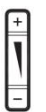

In idle mode or during ringing: increase or decrease ringer volume

In communication: increase or decrease handset, headset or hands-free volume

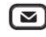

Voice message key

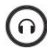

Headset key, Activate/deactivate Headset

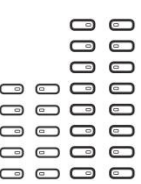

DSS keys, It can be set as line key/function key/speed dial key, etc.

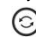

Redial key, access to redial the last record

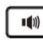

Hand-free key, activate/deactivate hands free

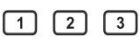

Page-Jump key, It can switch the vice screen DSS pages

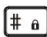

Long press to lock keypad. Enter PIN to unlock keypad (default 123)

## Installation the device

**Bracket desktop installation**

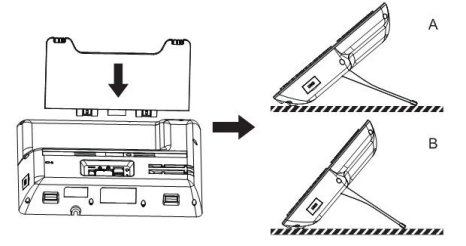

#### **Connecting to the device**

Please connect power adapter, network, PC, handset, and headset to the corresponding ports as described in below picture.

- ① USB port: connect USB device (U disk, WIFI adapter)
- ② Power port: connect the power adapter.
- ③ Network port: connecting local area network or internet.
- ④ PC port: the network port connect to the computer.
- ⑤ Headset port: connect headset.
- ⑥ Handset port: connect IP Phone handset.

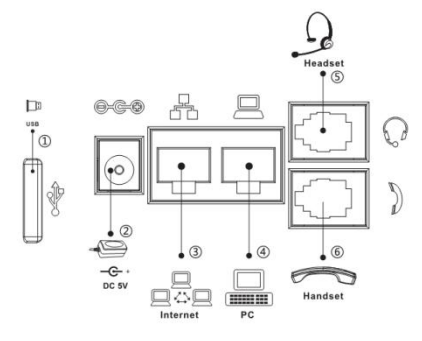

## Configuration

#### **Configuration via Phone**

1.Press Menu > Advanced (Default password 123)

1. Select Network: To configure the Network Settings (IPv4/IPv6/IPv4&IPv6, DHCP/Static/PPPoE)

2. Select Accounts: To configure enable the account, fill the SIP server address, port, user name, password etc.

#### **Configuration via Web**

1. Get the IP address from the phone: Press  $\heartsuit$  key, or Menu > Status > IP.

2.Login: Input the IP address in the web browser. The PC and phone should be in the same IP address segment(The default username and password are both 'admin'.)

3.Configure: Select network/Account etc, and fill the relevant content.

## Language setting

- 1. Press Menu key > Basic > Language.
- 2. Select the desired language and press OK soft key.

## Making a call

- 1.**Pre-dialing:** enter the phone number and pick up the handset.
- 2.**Direct dialing:** lift the handset and enter the phone number.
- 3. Handsfree: enter phone number and press  $\blacksquare$  or vice versa.
- 4. **Headset:** enter phone number and press  $\bigcap$  or vice versa.

5.**Designated line:** press line key, enter phone number and press dial key.

## Accepting a call

- 1.**Using the handset:** pick up the handset.
- 2. **Using the headset:** press ∩.
- 3. Using the handsfree: press  $\blacksquare$

## Putting a call on hold

- 1. Press  $\mathbb{R}$  key or Hold soft key, caller is put on hold.
- 2. To retrieve the call press  $\mathcal{A}$  key or Resume soft key.

**Note:** with more than one active call, select desired call with the  $\frac{60}{20}$ 

navigator keys and use the corresponding soft key to hold or resume.

## 6-party conference

1.Once in line with 1st caller, press Conference soft key, 1st caller is put on hold.

2.Then call the 2nd number.

3.After, 2nd call is established, press Conference soft key to set up the conference.

## Call transfer

#### **Attended transfer:**

1. Press  $\mathbf{F}$  key or Xfer soft key during the active conversation, the call is put on hold.

- 2. Dial the second telephone number.
- 3. When the call is answered, then press  $\mathsf{f} \mathsf{f}$  key or Xfer soft key to complete the operation.

#### **Blind transfer:**

1. Press  $\mathsf{f} \mathsf{f}$  key or Xfer soft key during the active conversation, the call will be on hold.

2. Then enter the 2nd telephone number and press  $\mathsf{f}$  key or Xfer

## Call forward

1.Press Menu > Features > Call Forward.

2. Select the line, the type of forward, enter the destination number and status and press OK.

## Call Mute

- 1. Press  $\frac{3}{2}$  to Mute the microphone during the call.
- 2. Press  $\overline{\mathcal{E}}$  again to un-mute the conversation.

## Call list

- 1. Press  $\textcircled{\text{\sf A}}$  key or Menu > Call Log > Local Call Logs
- 2. Scroll through the list using
- 3.To dial an entry, press Dial soft key or pickup handset or press headset key (DSS key) or  $\Psi$ .

## Phonebook

#### **Access Phonebook:**

- 1. Press Contact soft key or Menu > PhoneBook > Local Contacts.
- 2. Select All Contacts or other group.
- 3. To dial an entry, press Dial soft key or pickup handset or press  $\,\mathsf{\Omega}\,$

## or  $\ket{0}$

### **Add new entry:**

1. Press Contact soft key, Press All Contacts or other group > Press Add.

2.Enter name and number and press OK soft key.

## Programmable keys

#### **DSS keys :**

1.You can use the phone web interface to configure the keys of the main and secondary screen.

2.You can press any keys which is still blank or long press the key that have configured, select a type and value, press OK key.

3. Press Menu > Basic > Keyboard > DSS Key settings. Select the key, type and value, press OK key.

#### **Other keys :**

1.You can also configure shortcuts for the navigation keys, and which will be available in idle mode.

2. Press Menu > Basic > Keyboard, select among the configurable items, and select your desired type and value, press OK key.

## Redial

1. Press  $\mathbb{G}$ , redial a call number.

## Do not disturb

1. Press  $\blacktriangleright$  key > Move to the  $\widehat{\blacksquare}$  icon > OK key, or Menu > Features > DND.

2. Select the Mode, and press OK soft key.

## Voice mail

1. To access your voice mailbox, press Voice message **of** or Menu > Message > Voice Message, number of messages will be indicated if provided by your server or PBX.

2. Select the line and press Play to call

## Bluetooth

1.Press Menu > Basic > Bluetooth

2. Press ok to enter the bluetooth open interface. After opening, press scan to display the list of bluetooth scanned. Select any device and press connect.